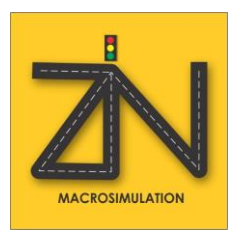

### **ZIN Macrosimulation Software**

**Dr. Eng. Muhammad Zudhy Irawan, S.T., M.T.**

zudhyirawan.staff.ugm.ac.id

Forum Simposium Transportasi Perguruan Tinggi Indonesia Kendari, 1 November 2019

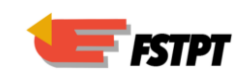

Apa simulasi lalu lintas itu dan kenapa dibutuhkan ?

- Simulasi lalu lintas merupakan sebuah model matematis dari suatu sistem transportasi (misalnya: lalu lintas di simpang, ruas jalan, bundaran, *underpass*, dll) melalui sebuah bantuan perangkat lunak
- Dibutuhkan untuk membantu perencanaan dengan mengetahui seberapa besar dampak dari skenario yang diusulkan

### Mikro – vs. Makro – Simulasi Lalu lintas

#### • Mikro Simulasi Lalu Lintas

- *1. Scope* nya *spot* (misalnya: di simpang)
- 2. Mempertimbangkan karakteristik setiap kendaraan
- 3. Menggunakan *car following theory*

Meso Simulation

#### • Makro Simulasi Lalu Lintas

- *1. Scope* nya zonasi (misalnya: jaringan jalan di Kota Kendari)
- 2. Lalu lintas diasumsikan seperti aliran air
- 3. Menggunakan *four steps model*

### *Software* Simulasi Lalu Lintas

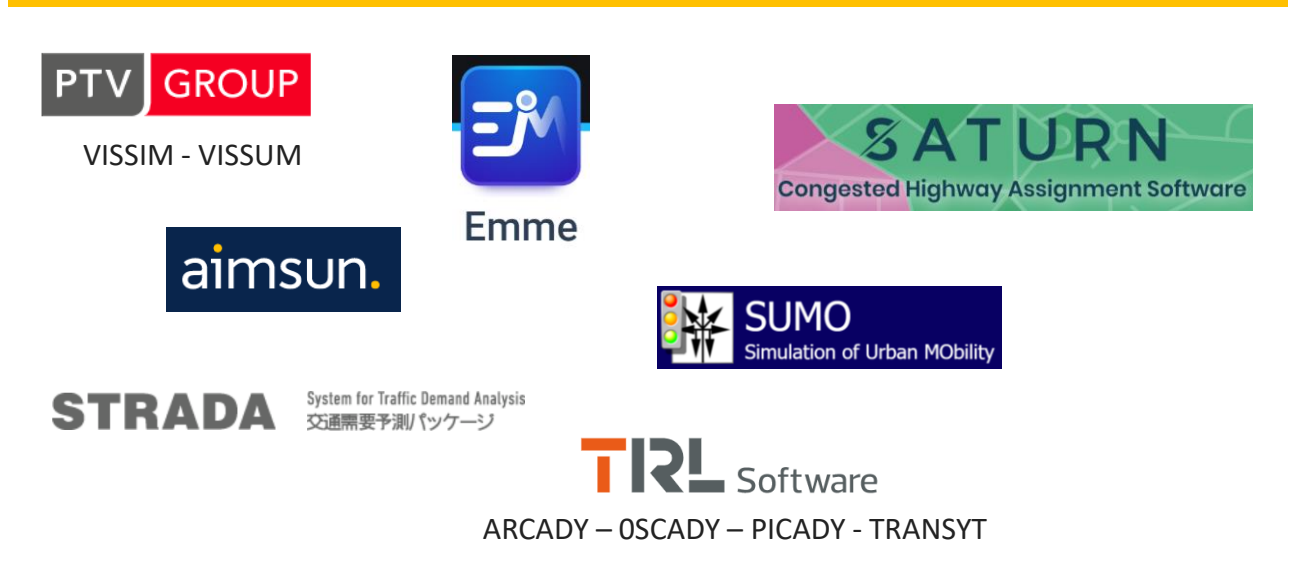

\* Yang sudah pernah dipakai

### ZIN

#### • Saat ini: Versi 1

- ✓ Lebih difokuskan ke *trip assignment*
- ✓ Ada bantuan estimasi matrik asal tujuan dengan metode furness
- $\checkmark$  Fungsi delay menggunakan BPR 1964

#### • Pengembangan ke Depan: Versi 2

- ✓ Ada *public transport assignment*
- $\checkmark$  Bisa mempertimbangkan mode choice, namun koefisien dalam persamaan logitnya dibuat terpisah dengan software lain
- ✓ Fungsi delay mengakomodir MKJI 1997

### ZIN

- <http://zudhyirawan.staff.ugm.ac.id/zin/>
- Silahkan kontak via WA ke nomor hp saya berikut: 081-325-06-4428

## Interface

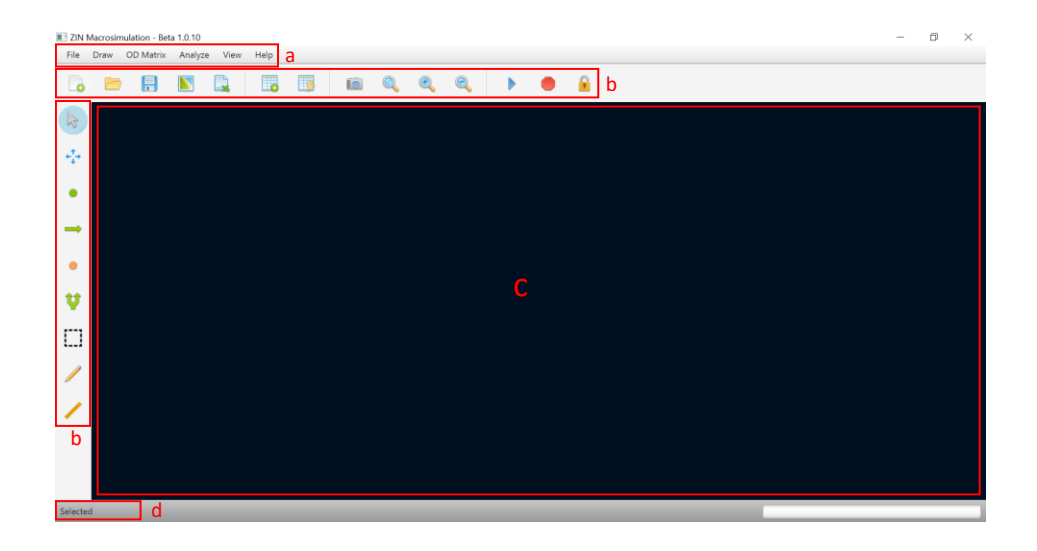

### Menu Bar

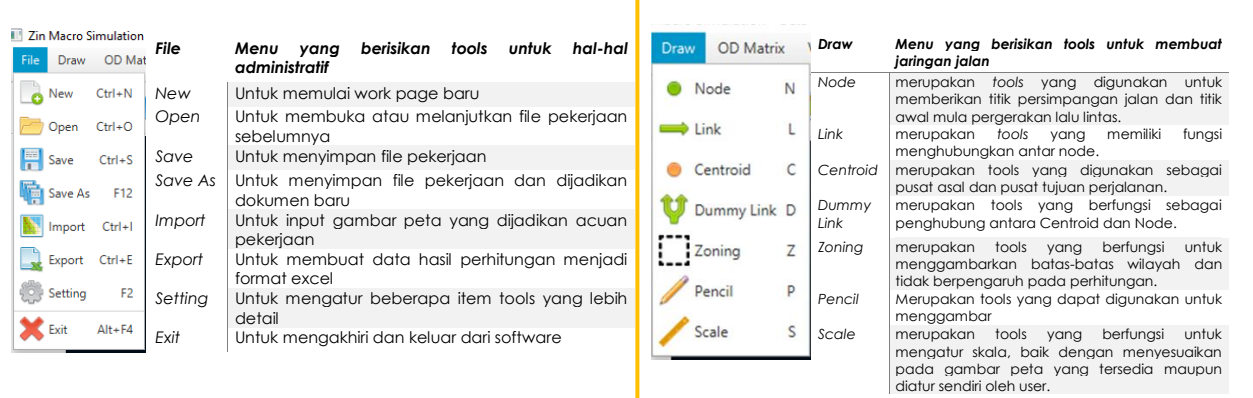

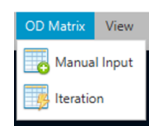

Merupakan tools menu yang berfungsi untuk input data OD ke dalam software.<br>Metode input data dibagi menjadi 2 (dua) jenis yaitu, manual input dan iteration.<br>Manual input ketika data OD yang dimiliki adalah data Trip Distri matrix Iteration ketika data yang dimiliki adalah data bangkitan dan tarikan perjalan jaringantersebut.

## Menu Bar

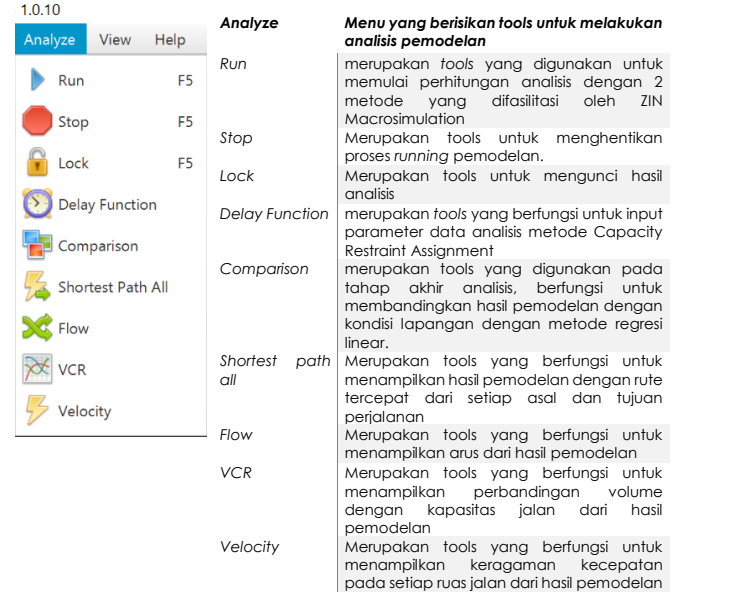

## Menu Bar

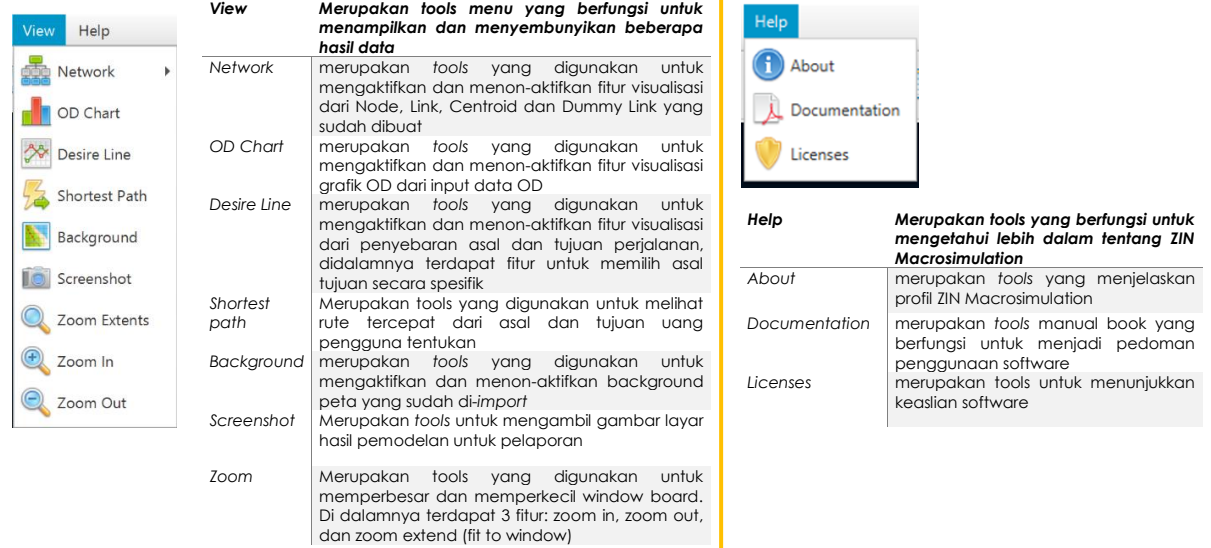

Τ

## Tata Cara Penggunaan

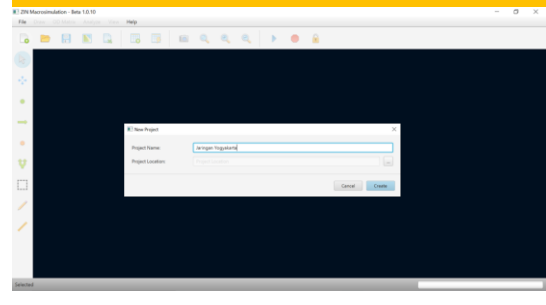

Tentukan nama file yang akan dibuat (contoh: Jaringan Yogyakarta) Tentukan letak file yang akan dibuat Klik *Create* **Import gambar peta dari Google**

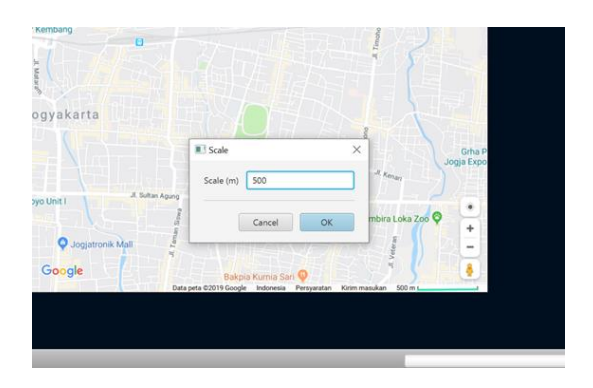

#### *Capture* peta dari Google *Import* peta dengan klik *menubar* lalu *Import* atau ctrl+i Atur skala dengan klik *scale* pada *toolbar*

Masukan besar skala berdasarkan skala pada peta

11

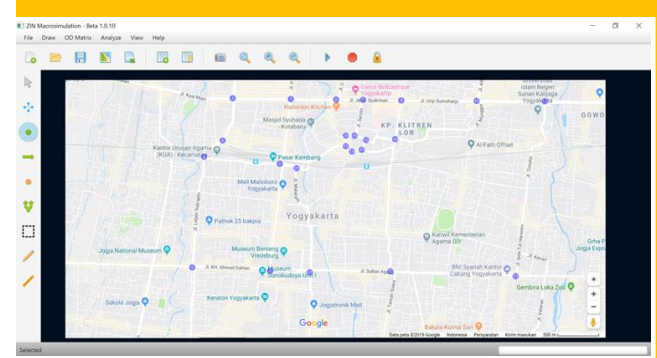

#### Membuat titik-titik simpul dengan membuat NODE pada setiap persimpangan

Numb<br>Delay<br>X V<br>Font S<br>Elli III

Klik menu **Draw** → **Node**

Tentukan titik node sesuai dengan jaringan yang akan dianalisis

**Klik kanan pada mouse** untuk membuka fitur properties

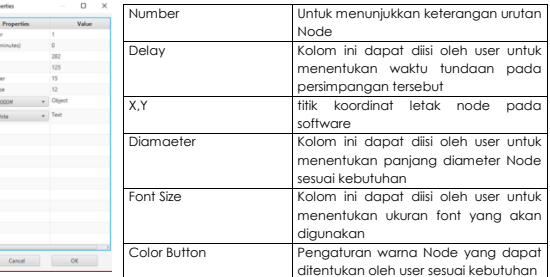

#### Membuat ruas jaringan jalan dengan menggunakan fitur LINK dan menghubungkan antar Node

Cancel

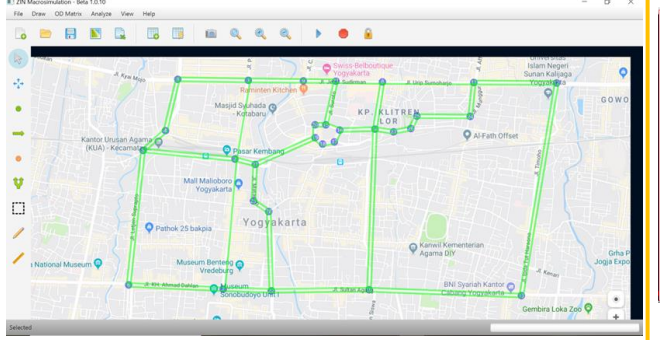

#### Klik menu **Draw** → **Link**

Sambungkan titik node sesuai dengan jaringan yang akan dianalisis

**Klik kanan pada mouse** untuk membuka fitur properties

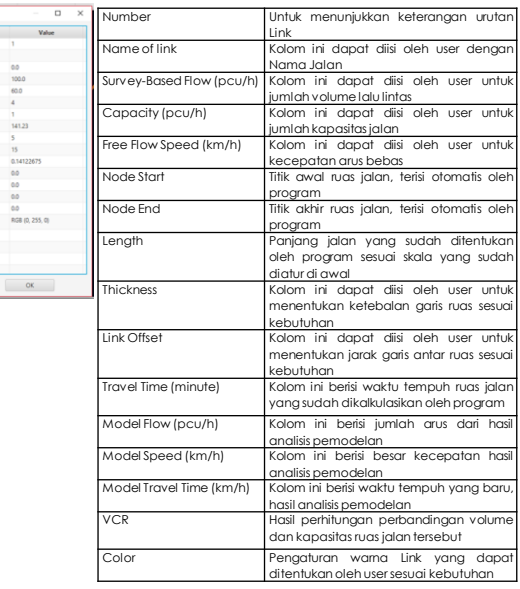

13

#### Menentukan asal tujuan perjalanan dengan menggunakan fitur CENTROID lalu dihubungkan ke Node dengan fitur Dummy Link

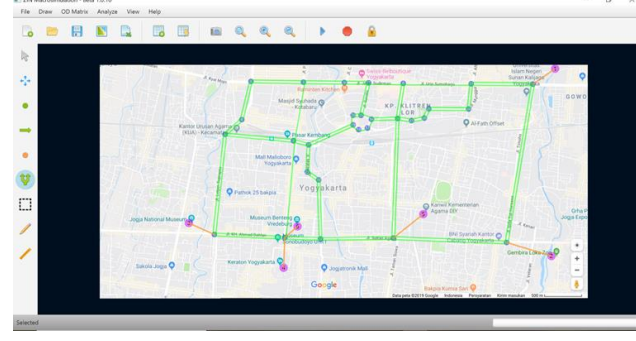

Klik menu **Draw** → **Centroid** Tentukan titik Centroid Hubungkan kepada Node dengan Dummy Link **Klik kanan pada mouse** untuk membuka fitur properties

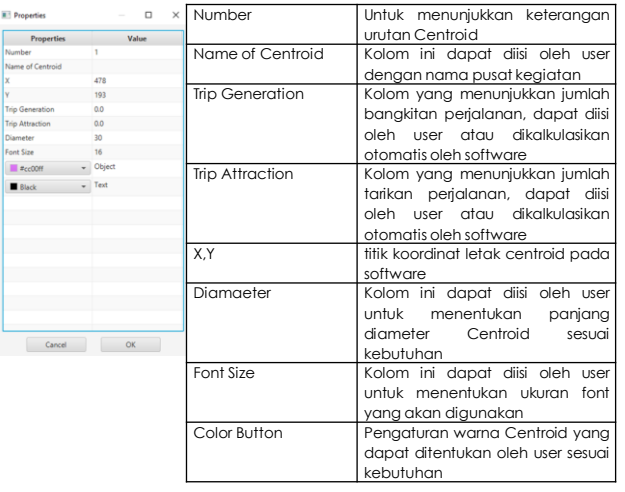

### Fitur Zoning dan Pencil merupakan fitur optional, dapat digunakan untuk membuat batas. (contoh, perbatasan daerah administrasi)

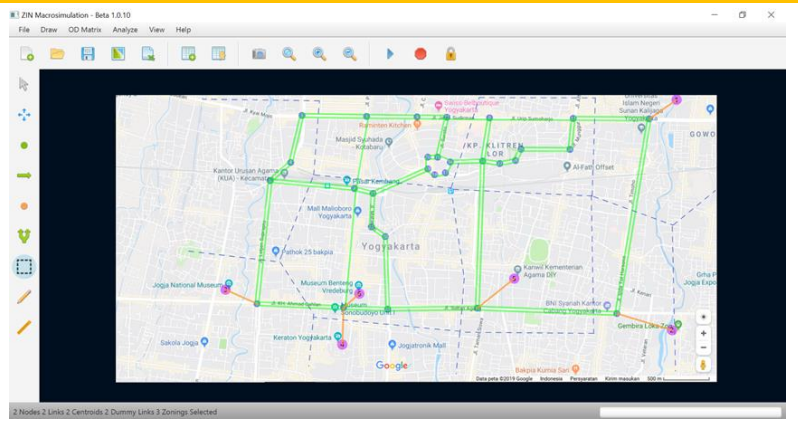

Gambar diatas merupakan contoh penggunaan zoning untuk perbatasan daerah berdasarkan batas administrasi.

Apabila terjadi kesalahan dalam proses pembuatan jaringan, *Draw tools* dapat dihapus dengan cara klik objek yang ingin dihapus baik itu *Node/Link/Dummy Link/Centoid* kemudian klik *delete* pada *keyboard*. Apabila objek yang ingin dihapus lebih dari satu, dapat dilakukan dengan cara klik *tools Select* pada *Tool Bar* kemudian arsir objek yang ingin dihapus, lalu tekan *delete* pada *keyboard*.

15

### Proses Input Data

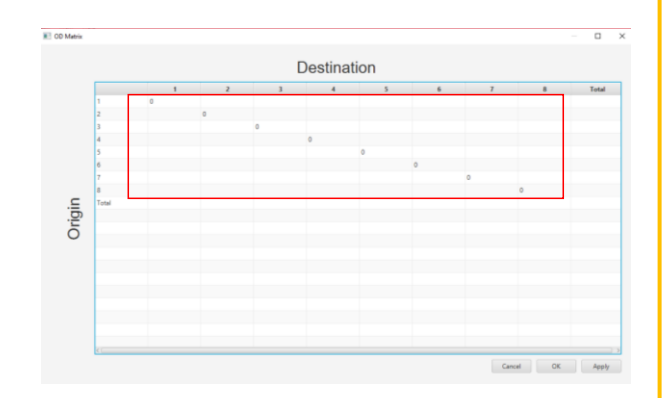

Pada *tools Manual Input* data yang dimasukkan adalah data persebaran perjalanan atau *Trip Distribution*, data tersebut dimasukkan pada kolom yang tersedia seperti pada gambar yang ditandai warna merah. Setelah itu klik *Apply*, *software* akan menjumlahkan data tersebut sehingga menjadi data bangkitan dan tarikan perjalanan.

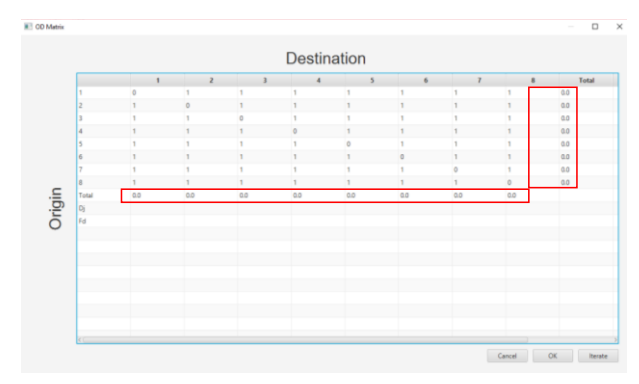

*tools* **Interation** akan melakukan iterasi yang memprediksi hasil seperti di lapangan. Pada tools Interation data yang dimasukan adalah data bangkitan dan tarikan perjalanan yang dimasukkan pada kolom yang tersedia seperti pada gambar yang di lingkari merah. Setelah itu klik *Iteration* sebanyak iterasi yang dibutuhkan user dan software akan melakukan iterasi.

### Proses Pemodelan

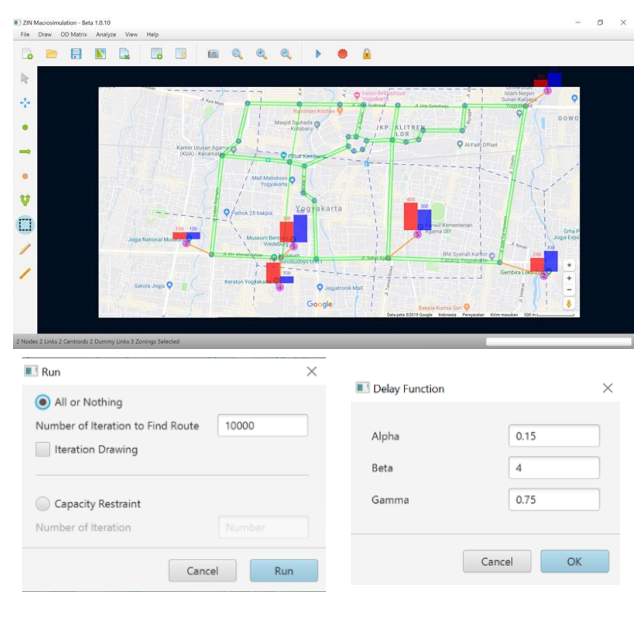

- *Running* pertama menggunakan metode *All or Nothing* dengan jumlah iterasi yang ditentukan oleh pengguna. *Boolean Iteration Drawing* adalah opsi apabila pengguna ingin melihat proses runningnya.
- Setelah itu melakukan analisis menggunakan metode Capacity Restraint. Namun sebelum melakukan run, pengguna wajib mengisi besar nilai Delay Function. Apabila tidak diisi maka software tidak bisa melakukan run atau bisa juga error. Setelah itu menentukan jumlah iterasi yang diperlukan pengguna.
- Setelah itu melakukan *Comparison* dengan fitur yang sudah tersedia pada menubar *Analyze***.** Fitur ini merupakan tahap terakhir dari analisis pemodelan transportasi dengan software ZIN Macrosimulation. Fungsinya sebagai validasi dari data hasil analisis dengan menggunakan metode regresi R 2 , output dari Comparison adalah grafik regresi yang ditampilkan pada layar dan dapat di export dalam bentuk PDF dengan klik tombol print pada layar.

#### 17

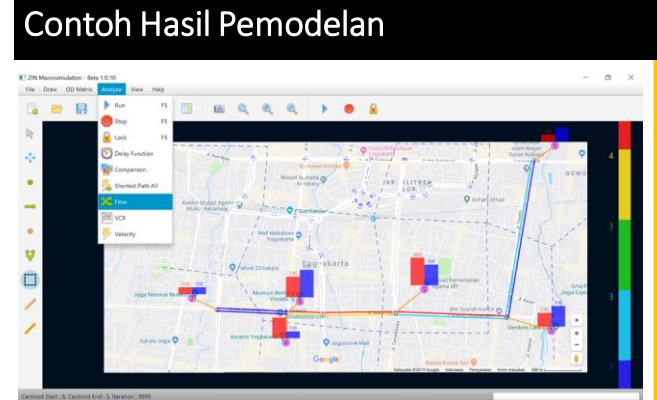

Selain itu juda pengguna dapat menentukan tools apa saja yang ingin ditampilkan pada hasil dengan menggunakan menubar View

Pada Menu Bar View difasilitasi 4 tools View, di antaranya adalah:

- a. Network
	- Pada menu ini terdapat opsi untuk menunjukkan dan menyembunyikan l<mark>a</mark>. Background informasi Node dan Centroid
- a. OD Chart
- Pada menu ini terdapat opsi untuk menunjukkan dan menyembunyikan informasi grafik asal tujuan perjalanan
- a. Desire Line
	- Pada menu ini terdapat opsi untuk menunjukkan dan menyembunyikan informasi banyaknya bangkitan dan tarikan perjalanan dari satu centroid ke centroid lainnya.

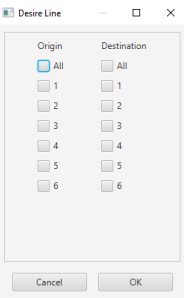

Software akan memunculkan popup menu yang berisikan input checklist asal dan tujuan. User dapat memilih asal dan tujuan sesuai yang dibutuhkan baik dalam kondisi satu asal dan satu tujuan maupun secara keseluruhan.

Pada menu ini terdapat opsi untuk menunjukkan dan menyembunyikan gambar acuan peta yang digunakan.

11/7/2019

# TERIMA KASIH Lets Practice…

19